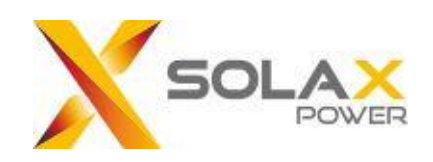

# SolaX Cloud Monitoring APP User Guide

For End-users

Version: V 4.3

### **Content**

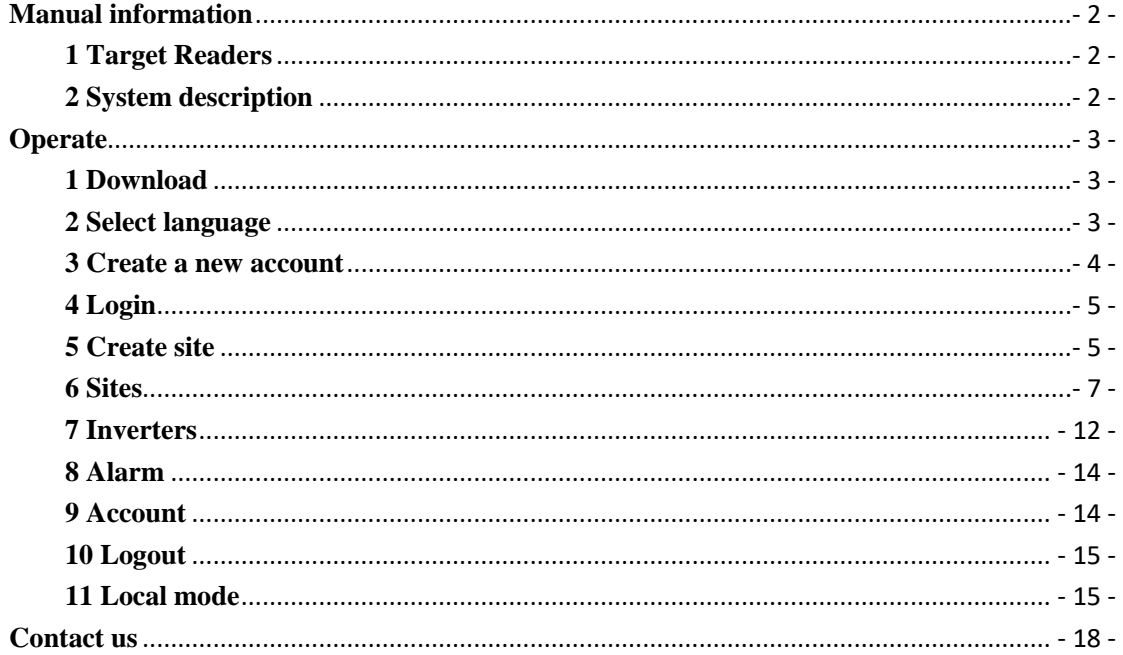

## <span id="page-2-0"></span>**Manual information**

### <span id="page-2-1"></span>**1 Target Readers**

This manual is for end users who use SolaX Cloud for monitoring, setting, and control. Readers need to have basic network knowledge and understand product functions about SolaX inverters. Please carefully read this manual before using SolaX Cloud.

### <span id="page-2-2"></span>**2 System description**

SolaX Cloud provides customers with a platform that can monitor SolaX inverter data and set it remotely 24/7. The inverter connects the system through Pocket Wifi, Pocket Lan, Pocket 4G or Ethernet direct connection, and upload the operation data to SolaX Cloud every 5 minutes. You can log in to your user account at any time through a personal computer, IOS or Android device to view real-time monitoring data or historical data, and perform remote settings as needed.

## <span id="page-3-0"></span>**Operate**

### <span id="page-3-1"></span>**1 Download**

Select and scan the QR code below to download SolaxCloud APP. You can also find the QR codes at the top left of the login page of [www.solaxcloud.com](http://www.solaxcloud.com/) or on the user manual of Pocket series communication module. In addition, you can search with the key word SolaxCloud in Apple Store or Google Play to download it.

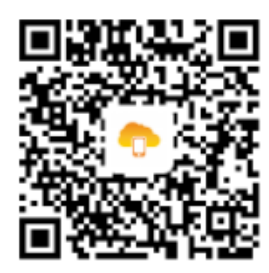

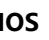

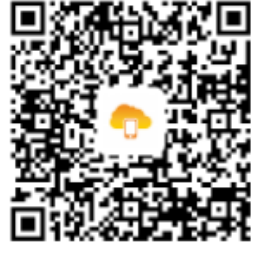

**IOS Google Play**

### <span id="page-3-2"></span>**2 Select language**

Open SolaxCloud APP and click the upper left icon, select language in the list.

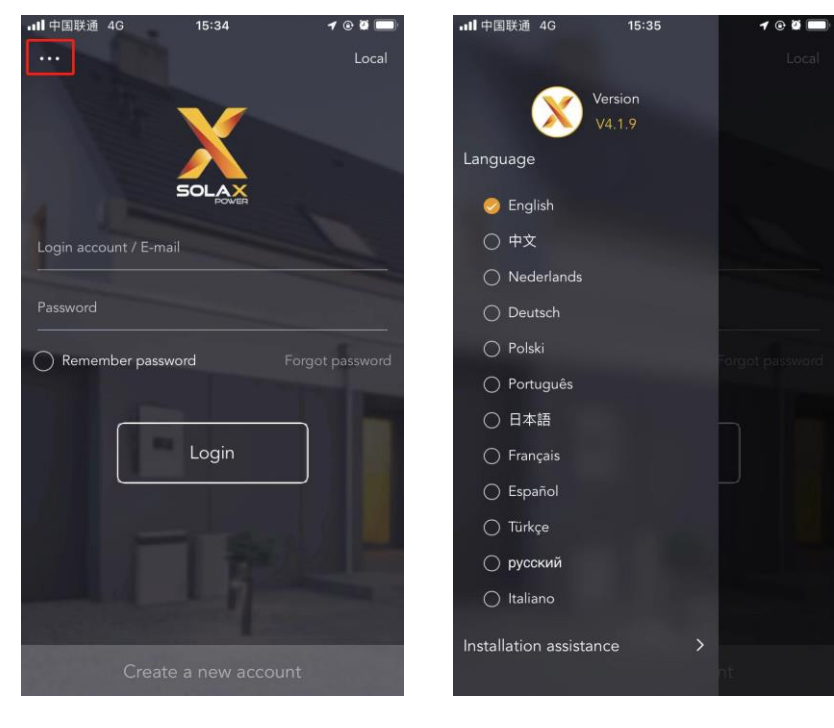

### <span id="page-4-0"></span>**3 Create a new account**

Step 1 Click [Create a new account] to start register.

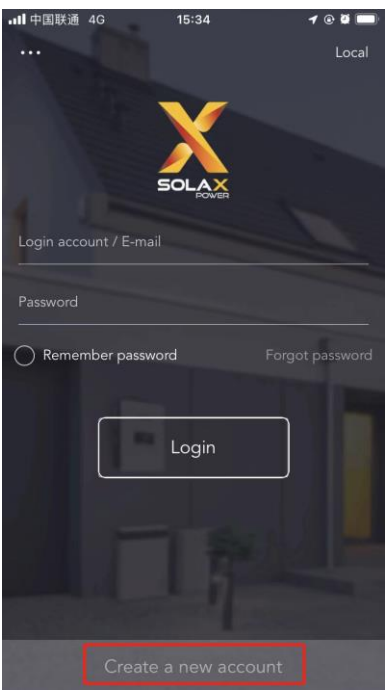

Note: [Create a new account] is for creating end-users. If you want to apply for an account of agent, please send an email to: service@solaxpower.com.

Step 2 Fill in your registration Email, get the Verification code, input your password to create the account.

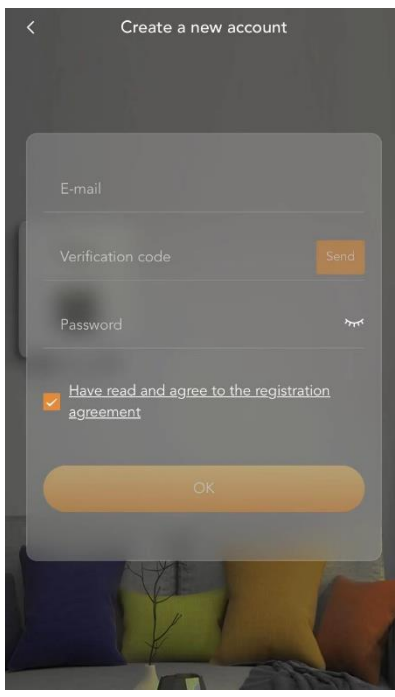

### <span id="page-5-0"></span>**4 Login**

Open the SolaxCloud APP and fill in your login account (or Email) and password to login. It will be directly log in your account next time if you tick the Remember password. Click the Forgot password to reset password by your E-mail.

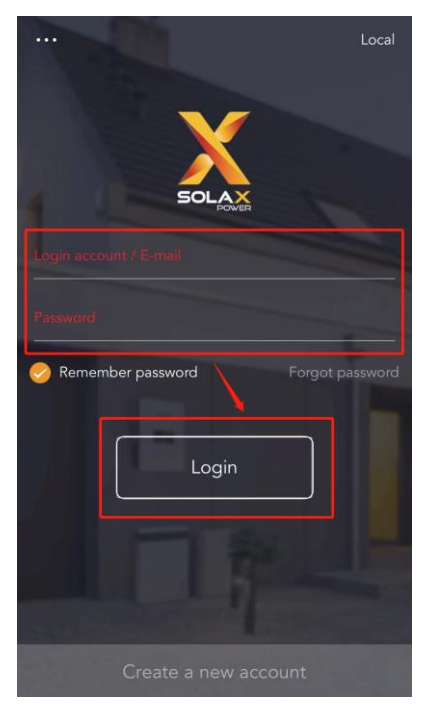

### <span id="page-5-1"></span>**5 Create site**

Step 1 Click "+" to create your site.

Step 2 Allow SolaxCloud to use your location. Location will be used to get the weather information.

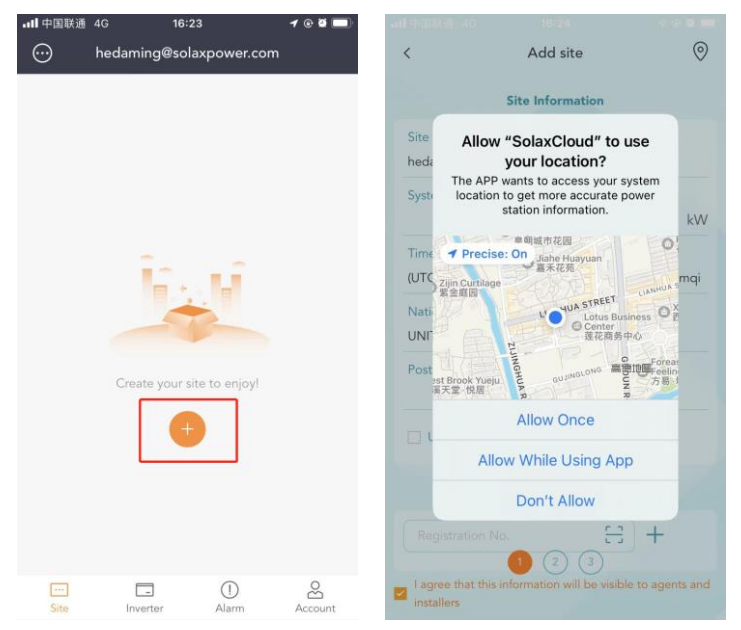

Step 3 Fill in site information. Manually input or scan the dongle QR code to fill in the Registration No.

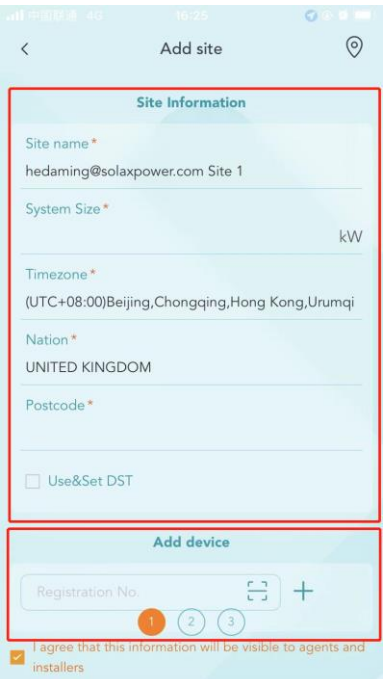

### Step 4 Setup your internet Wi-Fi connection.

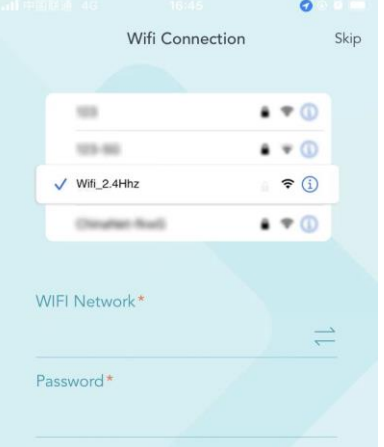

Step 5 Allow SolaxCloud to join dongle Wi-Fi network. Start to configure the device network automatically. You can click connect icon to re-configure device network separately.

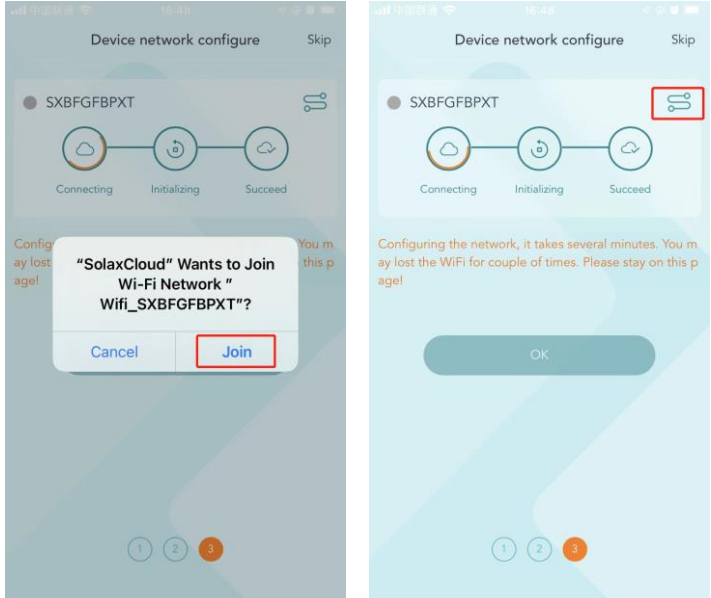

### <span id="page-7-0"></span>**6 Sites**

#### **(1) Site overview**

The default site information is shown after the end user logs in. The power and energy data displayed on this page is a synthesis of all the chosen inverter data contained in this site.

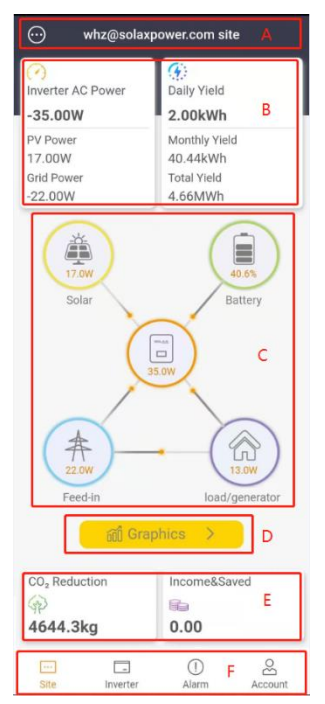

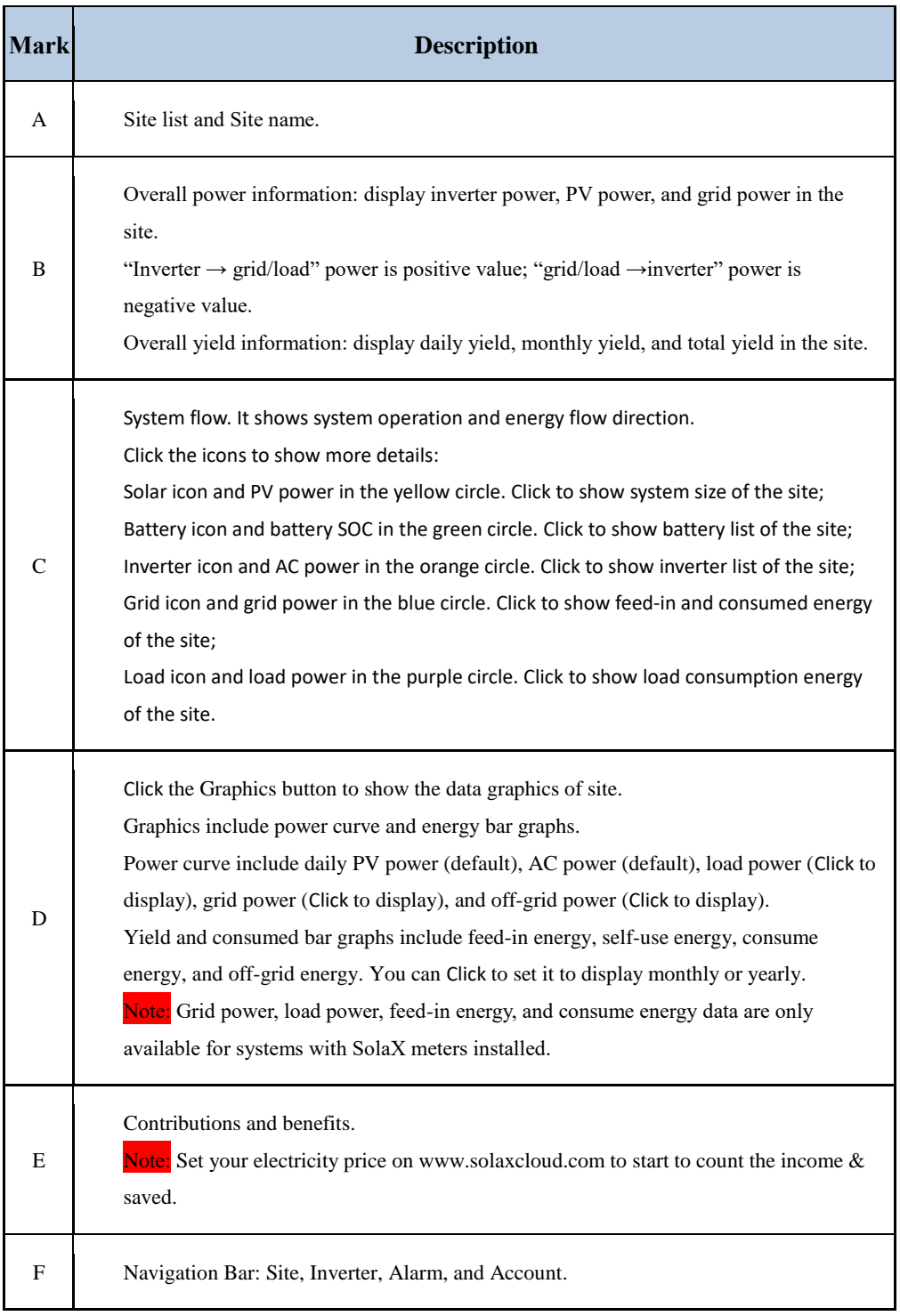

### **(2) Site list**

Click the site list button at the upper left corner of site page to check site list. You can choose site or add site on this page.

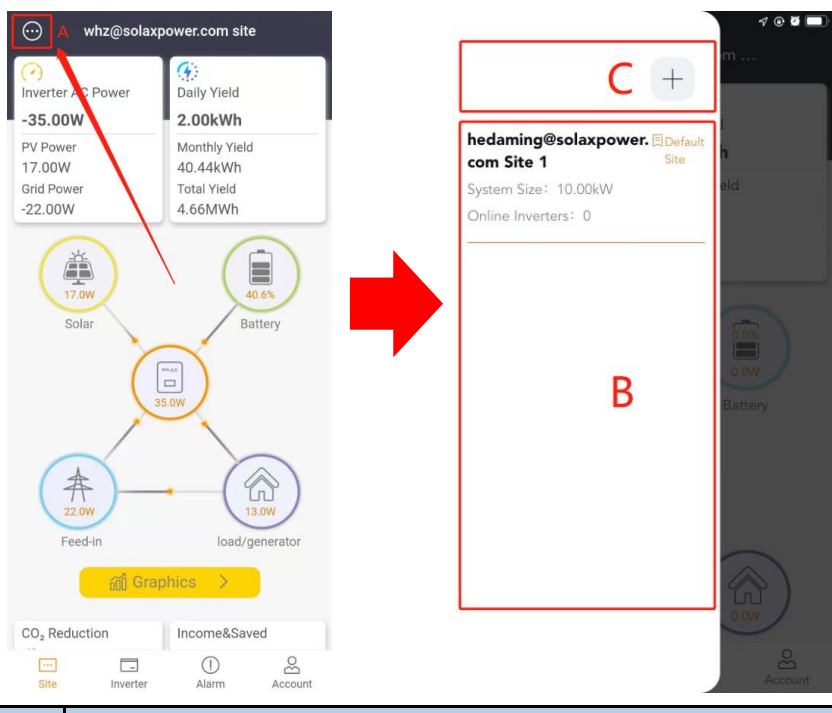

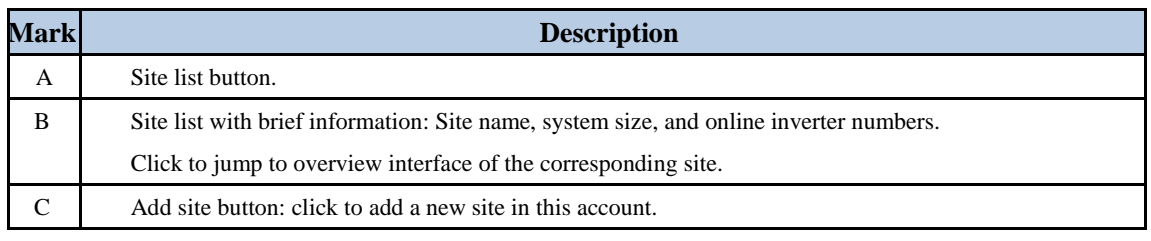

\*For more operation functions, please use the website [www.solaxcloud.com.](http://www.solaxcloud.com/)

#### **(3) Site graphics**

Click the Graphics button to view the site's graphics. Then click the power curve or energy bar graphs to check the data.

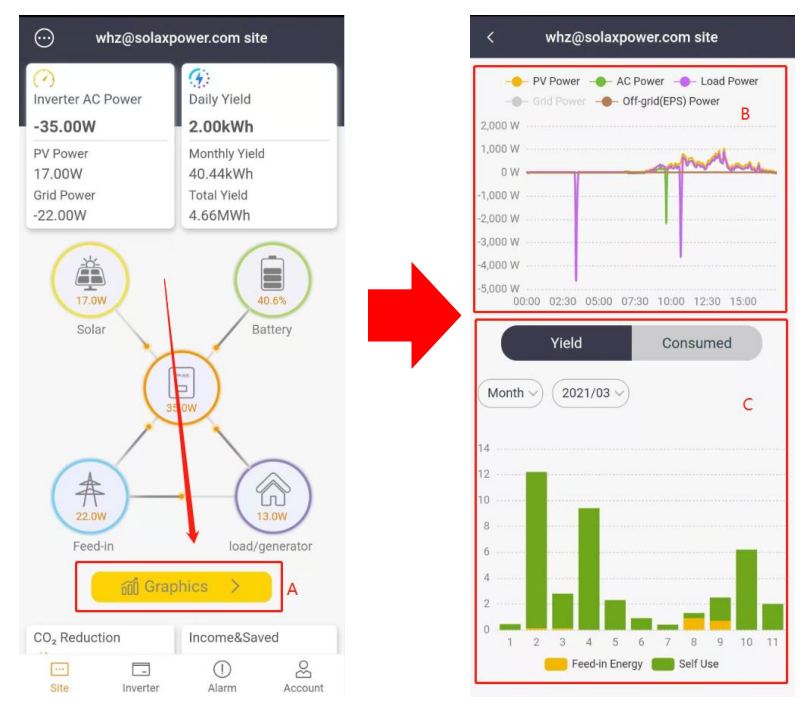

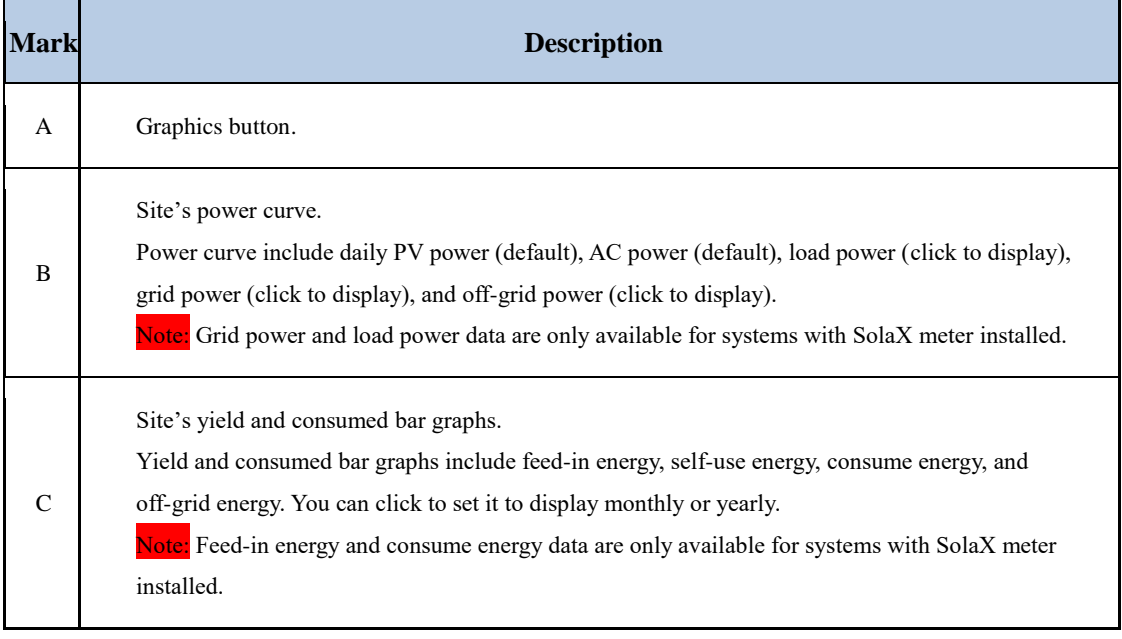

#### **(4) Inverter in the site**

Click the Inverter icon (orange) in the system flow of site page to enter site's inverter list. It shows all the inverters in this site, and reveals registration No., daily yield, power and battery SOC of each inverter. Click the  $\Theta$  icon to add new inverter in this site, and click an item in the list to enter the Inverter graphics page.

Check details out in the Inverter section of this guide.

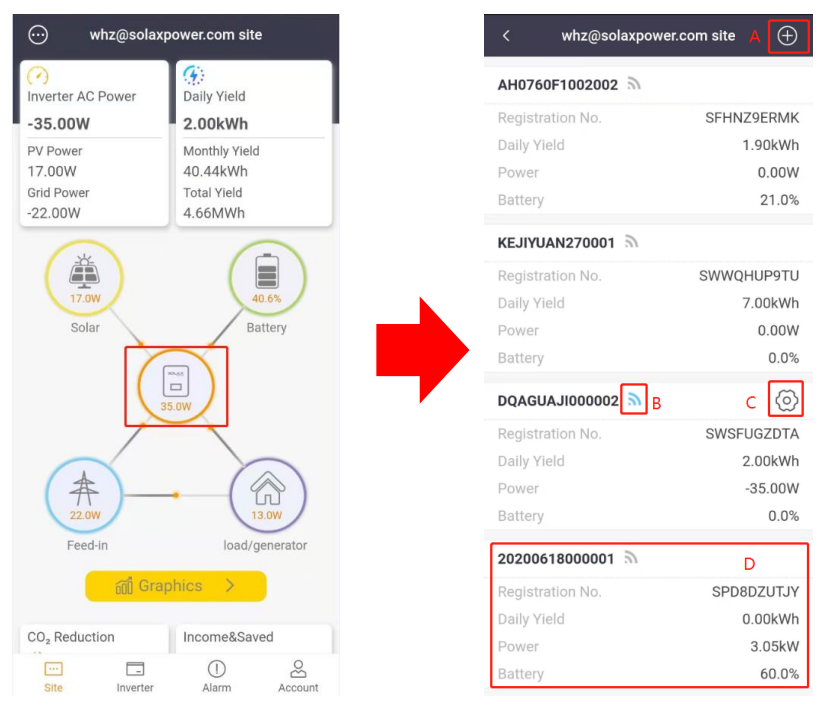

#### **(5) Battery in the site**

Click the Battery icon (green) in the system flow of site page to enter site's battery list. It shows all the batteries in this site, and reveals SOC of each one.

Click an item in the list to enter the Battery detail page. It contains the battery curve and data.

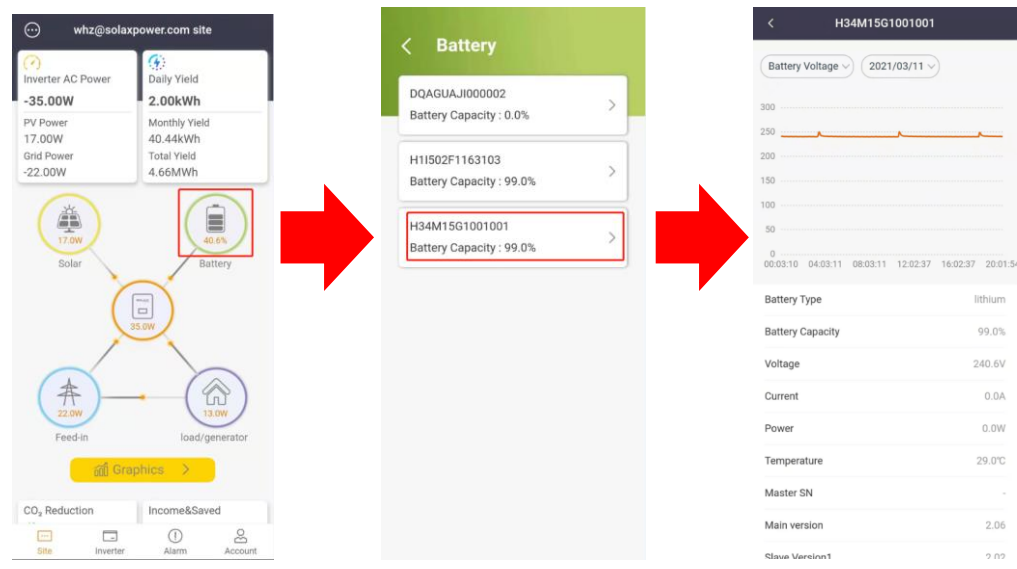

### **(6) Add site**

If you need to add more sites in the account, please click the Add site button at the bottom of site list.

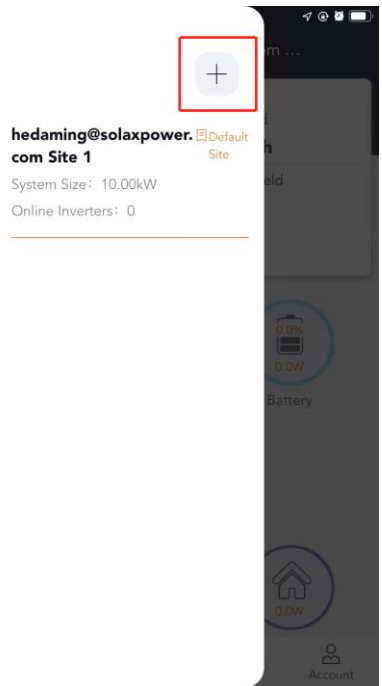

### <span id="page-12-0"></span>**7 Inverters**

#### **(1) Inverter list**

Click the Inverter in the navigation bar to check inverter list. It shows all inverters in the account. You can add inverter and enter remote setting function on this page.

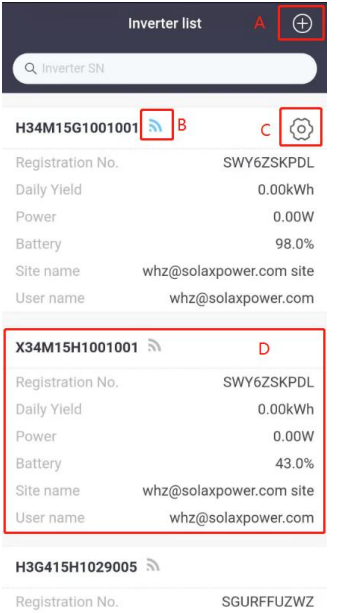

Daily Yield

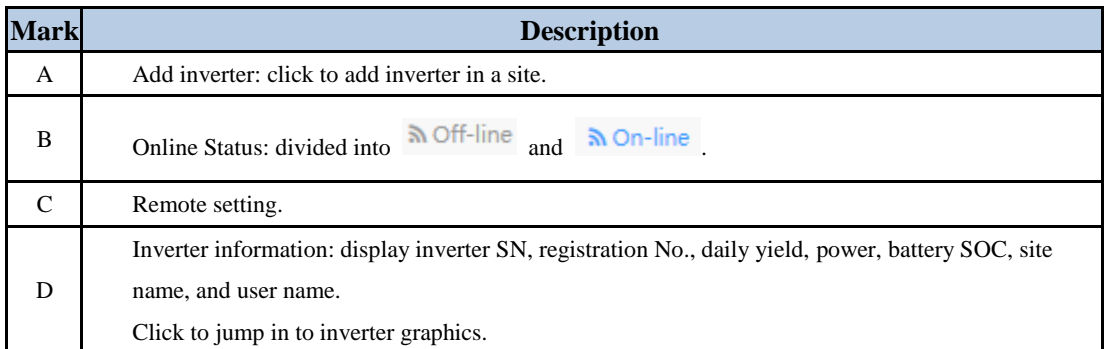

### **(2) Inverter graphics**

0.00kWh

 $\sum_{\Delta \subset \text{count}}$ 

Click inverter information in inverter list to jump in to graphics of the inverter. There are two graphics separately show the PV power, AC power, off-grid power and yield, off-grid energy. Click the power curve or energy bar graph to check the data.

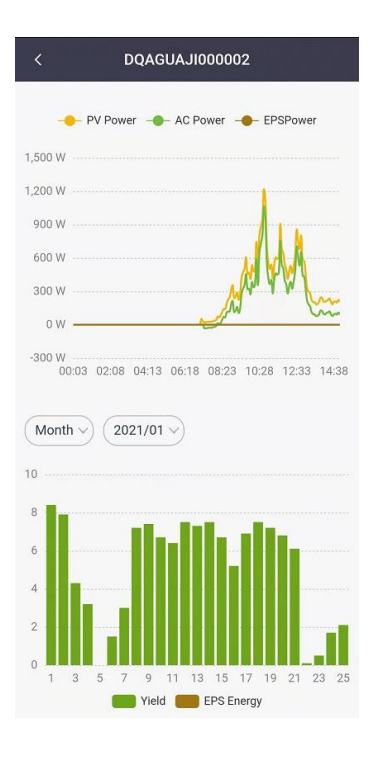

#### **(3) Remote Setting**

Click the remote setting icon on the inverter list to enter the remote setting page. The setting content is same as the LCD screen setting of the inverter. For details, please see the inverter manual. The interface is shown as below.

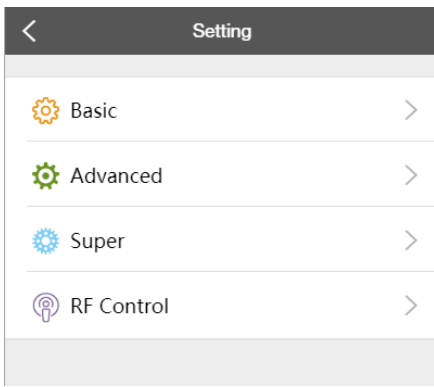

Note: Please make sure that the inverter is remotely set under normal operation and online. For some inverter models, please contact the service provider for inverter firmware upgrade before remote setting.

### <span id="page-14-0"></span>**8 Alarm**

Click the Alarm in the navigation bar to check alarm list. You can check brief alarm information on this page, and click  $\Theta$  to check alarm troubleshooting.

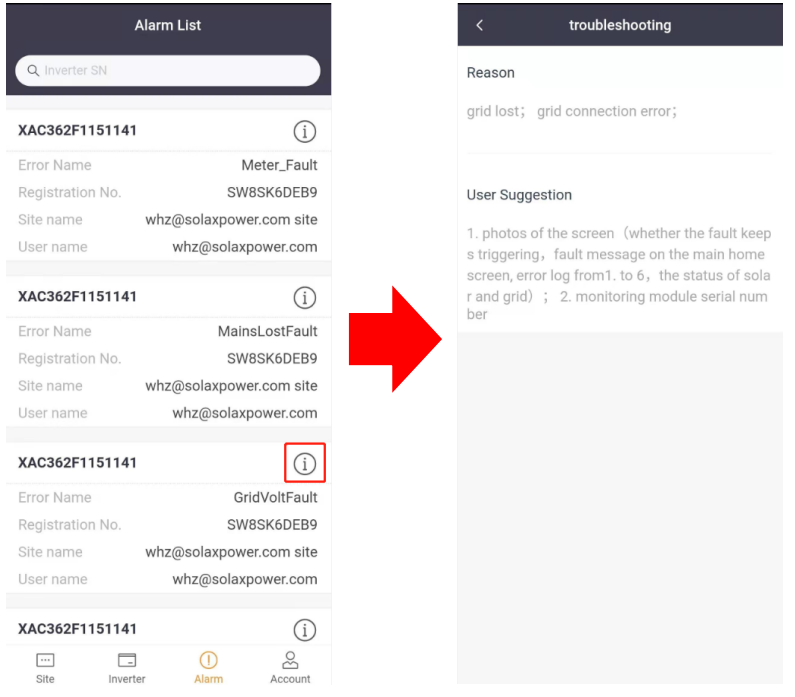

## <span id="page-14-1"></span>**9 Account**

There are some extra functions, App setting and App version on the Account page. Click the Account in the navigation bar to enter it. To log out the current account, you also need to visit this page.

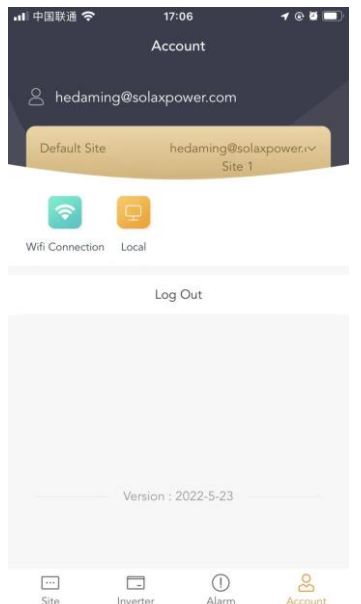

### <span id="page-15-0"></span>**10 Logout**

<span id="page-15-1"></span>Click the Log out button on the Account page shown above to exit the current account and go to the account login interface.

### **11 Local mode**

This mode is only for the system connected with Pocket WiFi.

#### **(1)Login local mode**

Step 1 Use a laptop/smartphone to search for WiFi signal from the inverter system and connect it. (SSID: WiFi\_SWxxxxxxx)

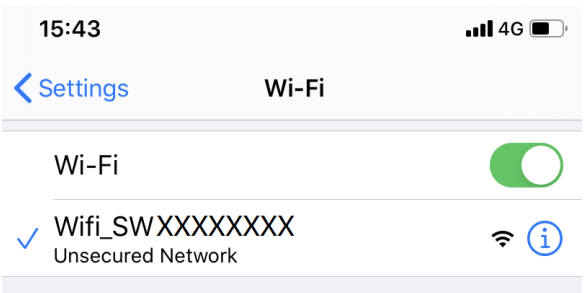

Step 2 Open the SolaX Cloud APP and click the Local button on the login interface or on the Account page to enter local mode.

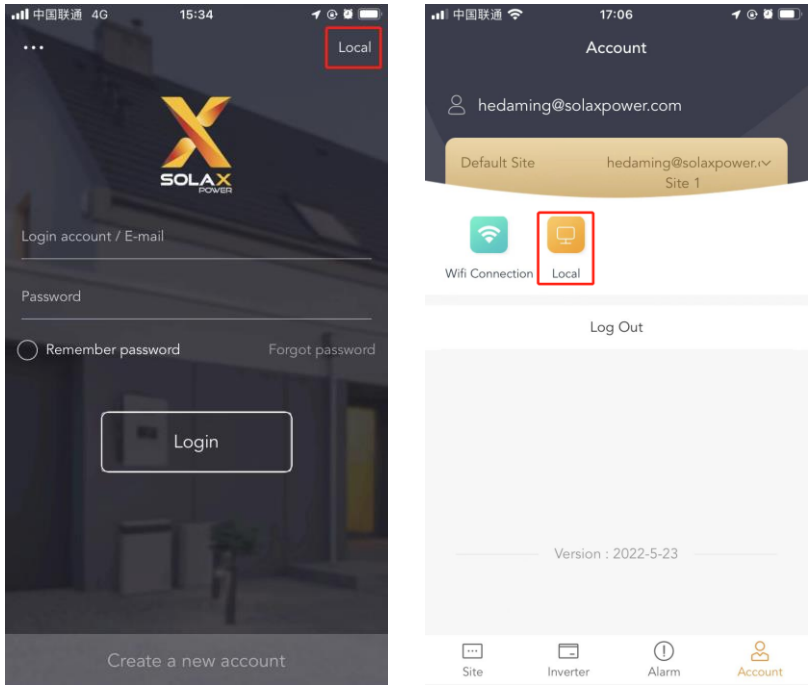

Step 3 Fill in the local password (initially: admin or dongle SN) and click Login. Note: If you want to change the password, visit the local password setting instruction on [www.solaxcloud.com/wifiSetting/.](http://www.solaxcloud.com/wifiSetting/)

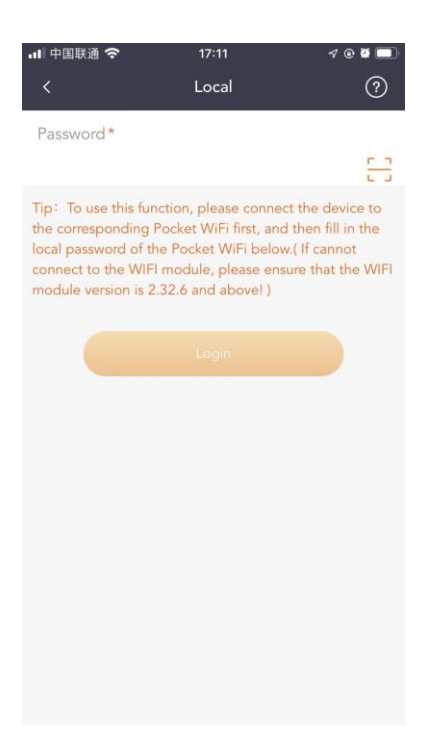

### **(2)Overview**

Check the inverter real-time power and yield data on this page.

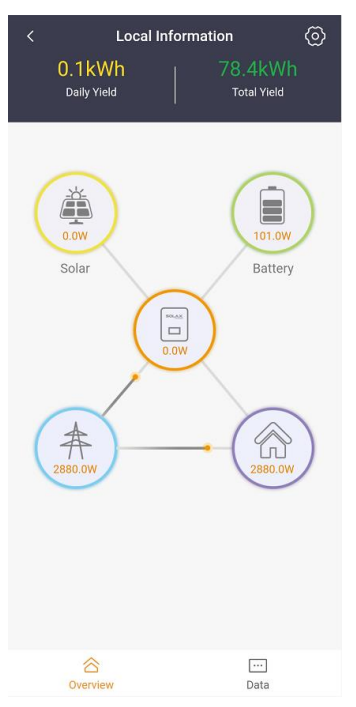

### **(3)Data**

Check detailed data on this page.

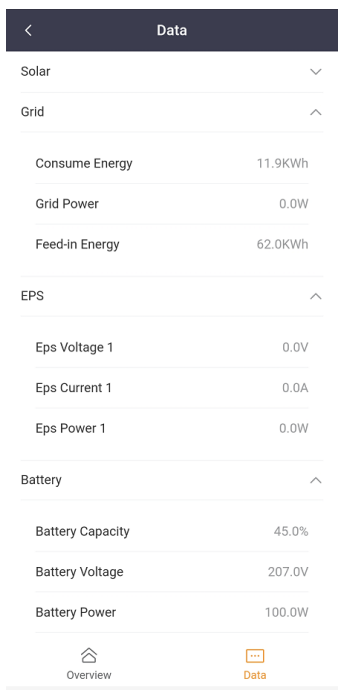

### **(4)Local setting**

Click the setting icon at the upper right of local overview page to enter the local setting page. The setting content is same as the LCD screen setting of the inverter. For details, please see the inverter manual. The interface is shown as below.

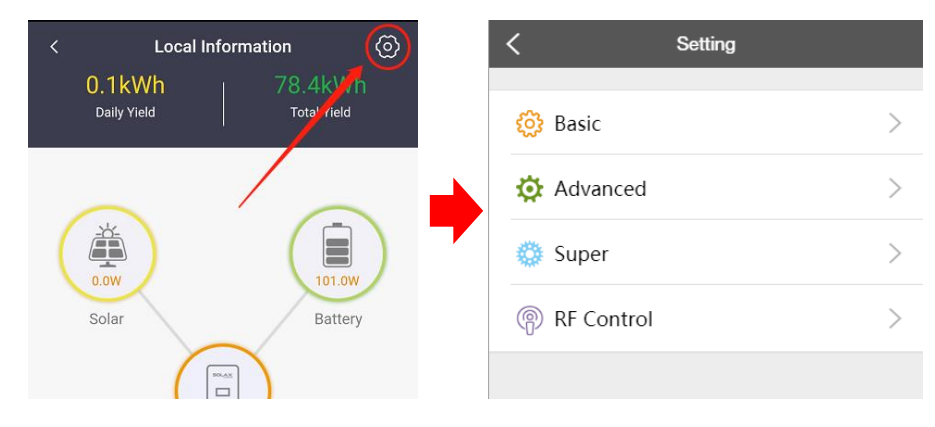

## <span id="page-18-0"></span>**Contact us**

If you have any questions about SolaX Cloud, please contact us.

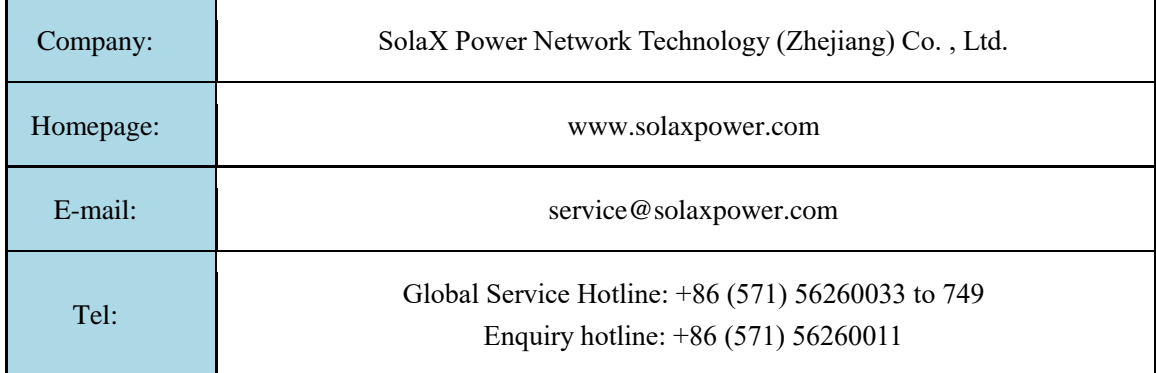

The copyright of this manual, including the pictures, marks and symbols used in the document, is owned by SolaX Power Network Technology (Zhejiang) Co., Ltd.. Without the written authorization of SolaX Power Network Technology (Zhejiang) Co., Ltd., no organization or individual may recreate this manual. Due to product development needs, the content of the manual will be regularly updated or revised. You can view the latest version by visiting www.solaxcloud.com.